## BTSeq™ Online Order System (Hazel) English User guide https://btseq.celemics.com

Innovate DNA-based material with novel sequencing technology synthetic biology, and AgBio. synthetic biology, and AgBio.

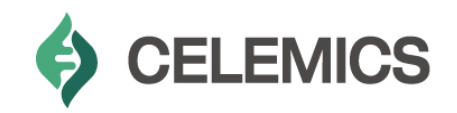

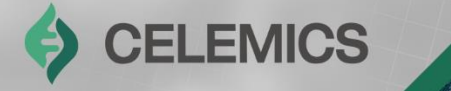

# **Contents**

Chapter1 Account Creation Chapter2 | Ordering/Result Delivery Chapter3 | Additional Content

No part of this document may be disclosed in any manner to a third party. **2**

Celemics, Inc. – Confidential

**CELEMICS** 

### **Chapter 1** Creating Your Account

### **Chapter 2** Ordering and Result Delivery

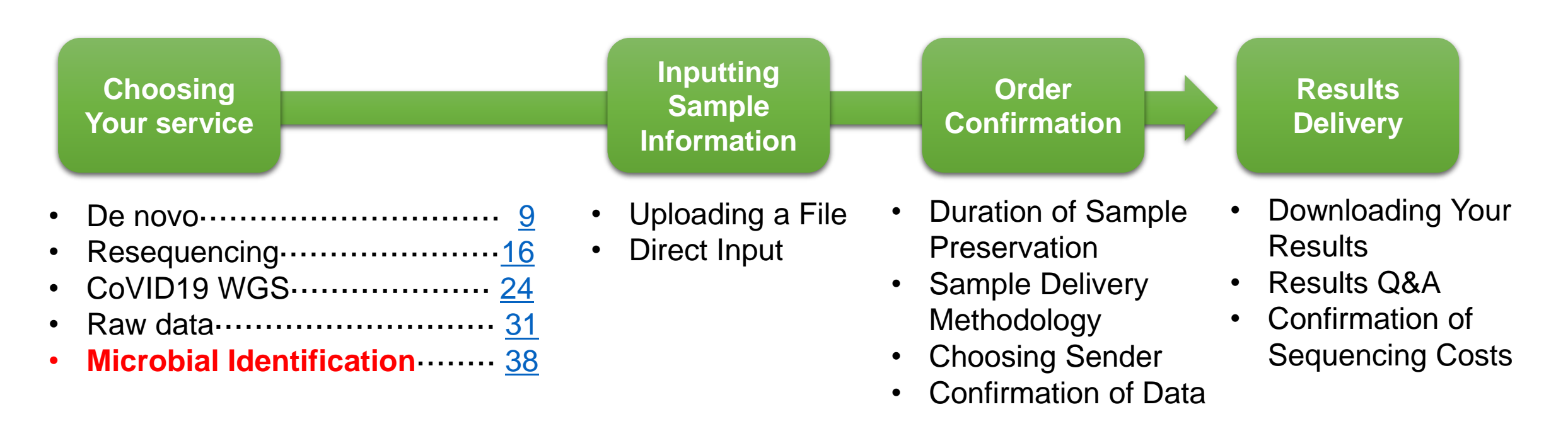

### **Chapter3** Additional Content

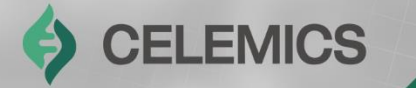

## **Creating Your Account**

No part of this document may be disclosed in any manner to a third party. **4**

Celemics, Inc. – Confidential

Chapter 1

### **Creating Your Account**

**CELEMICS**  $\bigoplus$ 

### **Online order site - https://btseq.celemics.com**

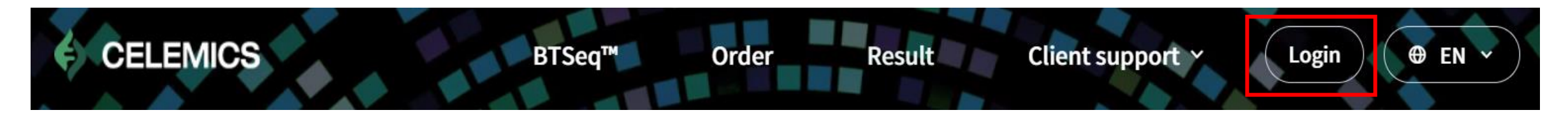

Click the **Login** button on the top right corner of the screen.

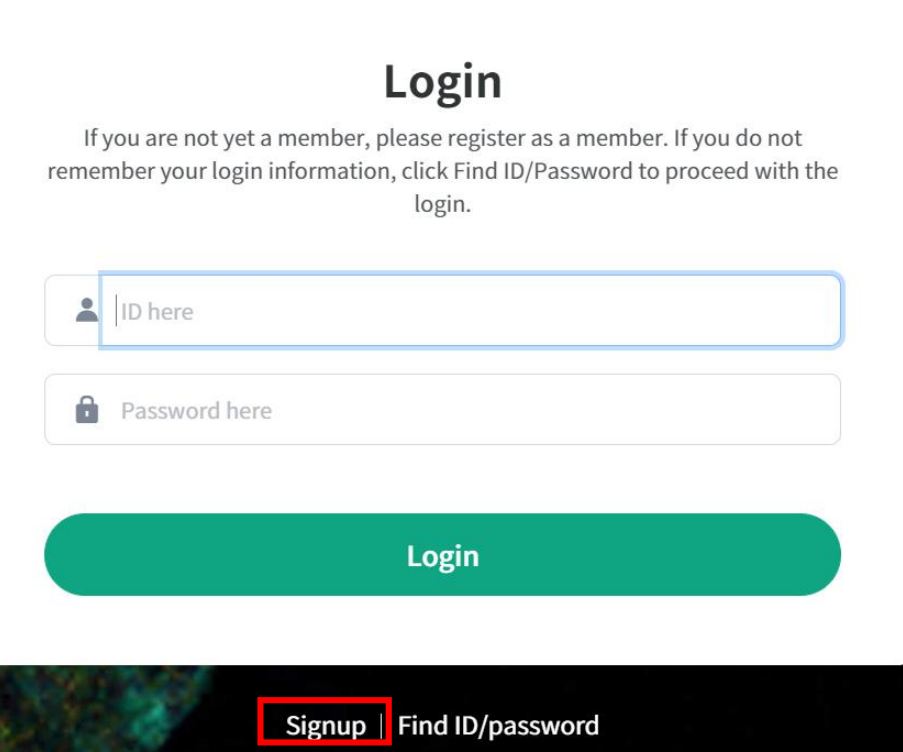

Click **"Sign-Up"** below the Login button.

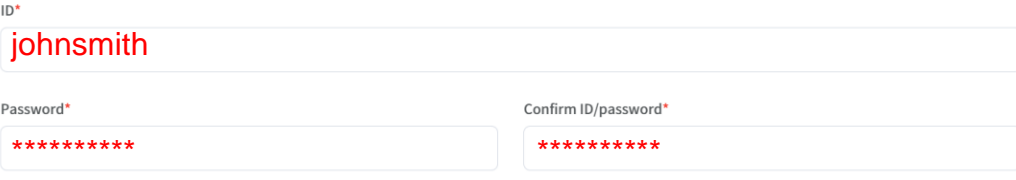

#### Choose your **ID/password**

**Insert affiliation information** 

Name of representative (professor, PI)\*

\*\*\*\*\*\*\*\*\*\*

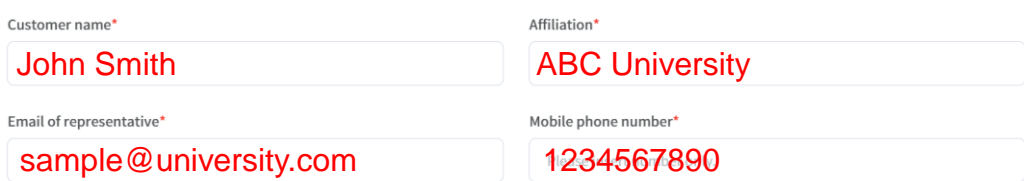

#### Insert your **detailed affiliation information**

#### **Insert address**

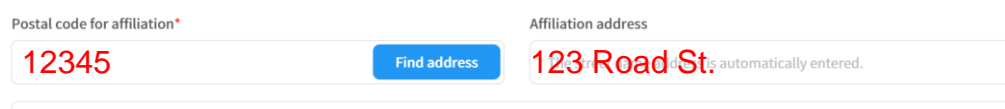

Department of Clinical Studies, Bldg. A

#### Consent to collection of personal information and information on terms of service

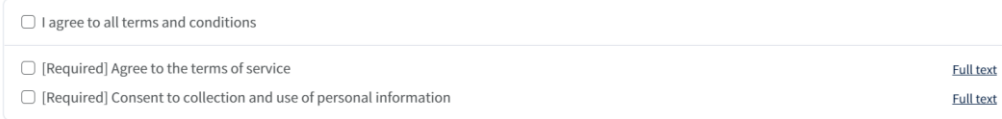

After typing in your address, read and agree to the **Terms of Service** and click **Sign Up**

**CELEMICS** 

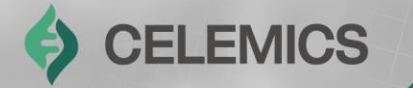

## **Ordering and Result Delivery**

Strictly Private and Confidential <sup>7</sup>

Chapter 2

### **Ordering**

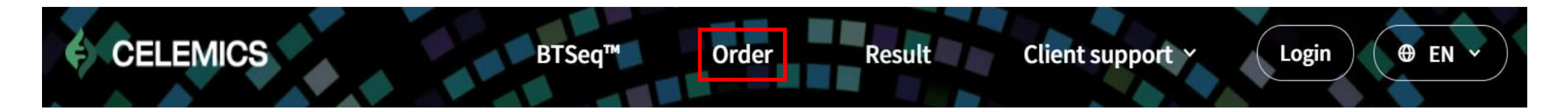

After logging in, click the **Order** button on the top bar.

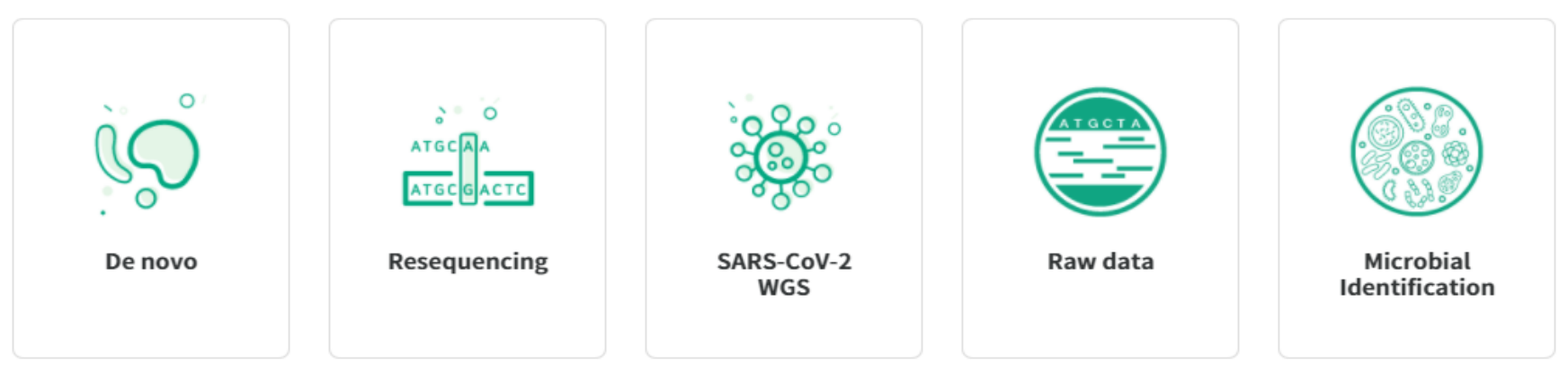

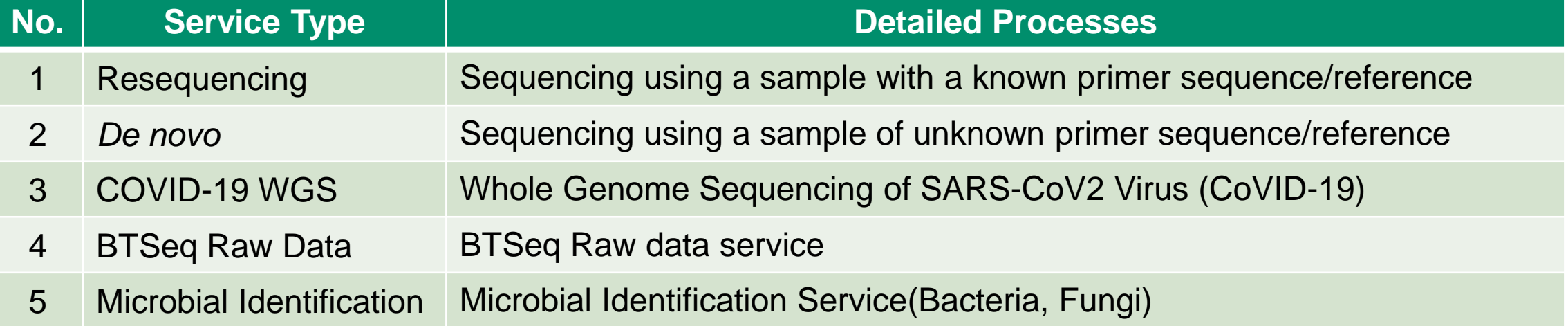

<span id="page-8-0"></span>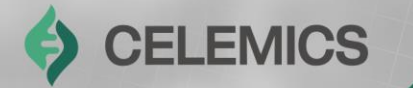

## De novo

Strictly Private and Confidential Private and Confidential Private and Confidential Private and Confidential Priv

Chapter2-1

### **Ordering – De novo**

After clicking Order, clients will be able to choose between **Order by file upload** and **Order by direct insert.**

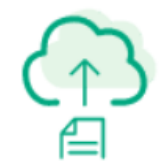

#### Order by file upload

You can order by Excel template in the next step.

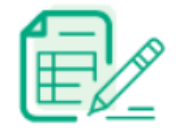

#### Order by direct insert

You can order by direct values such as reaction, sample, and primer information.

### **Ordering – De novo**

### S CELEMICS

#### **Order by file upload**

Previous step

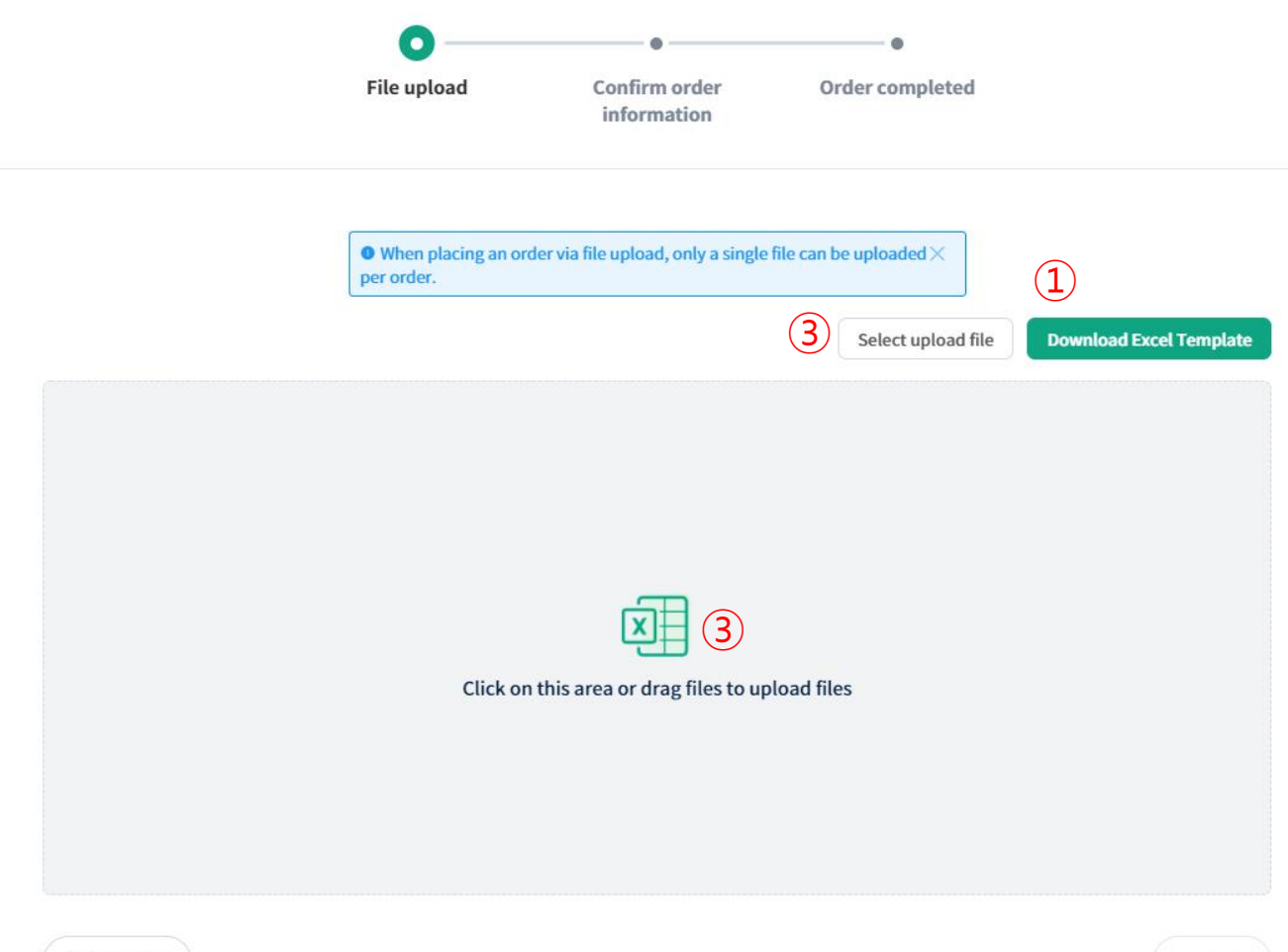

- ① Click **Download Excel Template**
- ② Input data onto the sample Excel template **(detailed information on next slide)**
- ③ After saving the Excel file, **drag & drop the file** onto the upload area or click **Select upload file**
- ④ Click **Next Step**

④

Next step

**- 11 -**

#### **File Upload (1)**

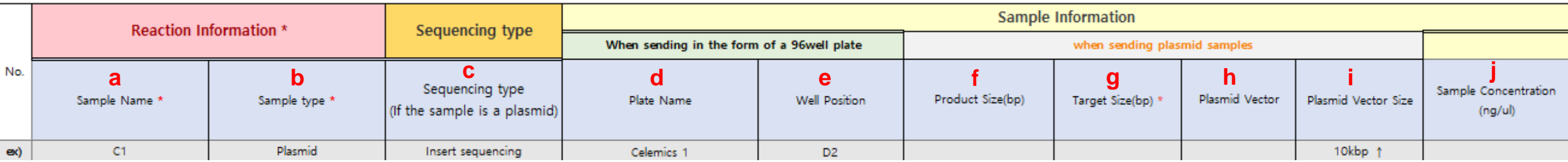

#### a. **Sample Name**

**b. Sample Type (PCR product, Plasmid)**

**- Choose PCR product for microbial services, Plasmid for Plasmid Enrichment**

#### **c. Sequencing type: Full sequencing**

**- It is not necessary to fill this in for PCR Product as that services uses whole sequence analysis as a basis**

- d. Plate name (if ordering by plate)
- e. Well position (if ordering by plate)
- **f. Product size : If plasmid, input vector + insert size**
- **g. Target size : Input full length same as product size(2kb → 2000)**
- h. Plasmid Vector : Input vector name
- i. Plasmid Vector size : Input depending on product size
- j. Sample concentration : Input sample concentration

#### **File Upload (2)**

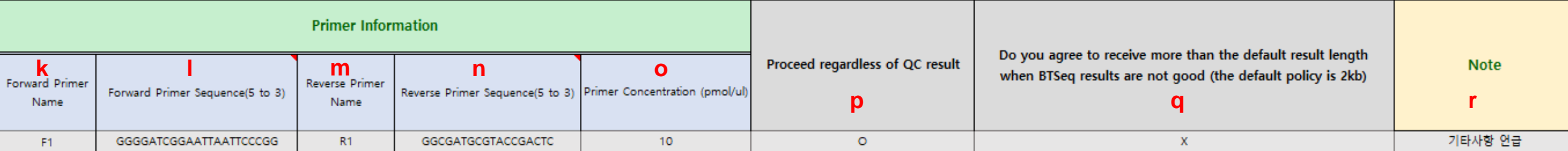

#### **※ Leave blank for** *de novo* **sequencing (k~o)**

- **k. Forward primer name : Leave blank**
- **l. Forward primer sequence(5'-3') : Leave blank**
- **m. Reverse primer name : Leave blank**
- **n. Reverse primer sequence(5'-3') : Leave blank**
- o. Primer Concentration : Concentration of the primer (**Not required**)
- p. Proceed regardless of QC result : If checked, BTSeq service will continue regardless of QC results
- q. Do you agree to receive more than the default result length
- when BTSeq results are not good (the default policy is 2kb) : Choose whether to receive results within 2kb if BTSeq analysis comes back poor
- r. Note : Input any additional data here. If Plasmid Enrichment, indicate here.

### **Ordering – De novo**

#### Direct Data Input (Template is identical to File Upload Order)

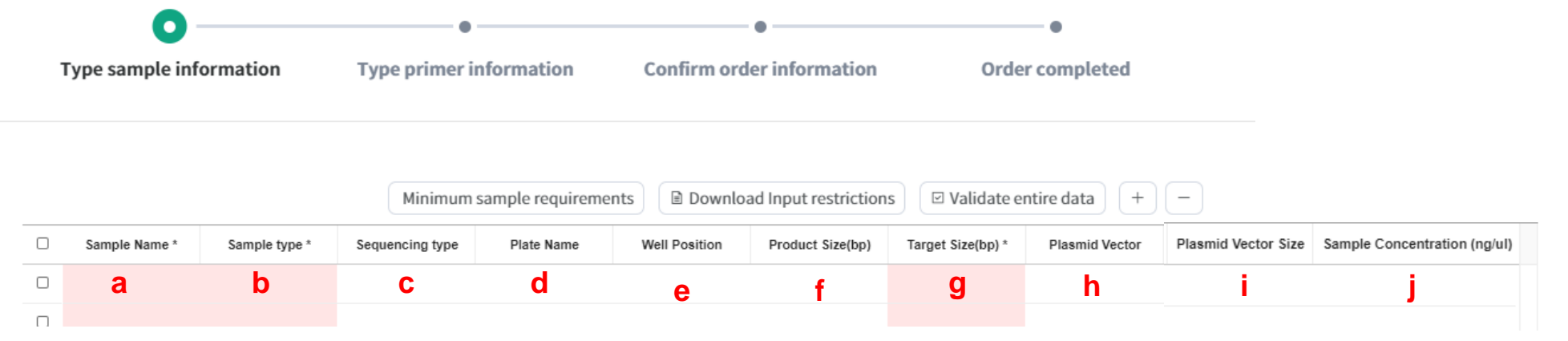

- a. **Sample Name**
- **b. Sample Type (PCR product, Plasmid)**
- **- Choose PCR product for microbial services, Plasmid for Plasmid Enrichment**
- **c. Sequencing type: Insert sequencing / Full sequencing**
	- **- It is not necessary to fill this in for PCR Product as that services uses whole sequence analysis as a basis**
- d. Plate name (if ordering by plate)
- e. Well position (if ordering by plate)
- **f. Product size : If plasmid, input vector + insert size**
- **g. Target size : Input full length same as product size(2kb → 2000)**
- h. Plasmid Vector : Input vector name
- i. Plasmid Vector size : Input depending on product size
- j. Sample concentration : Input sample concentration

### **Ordering – De novo**

#### Direct Data Input (Template is identical to File Upload Order)

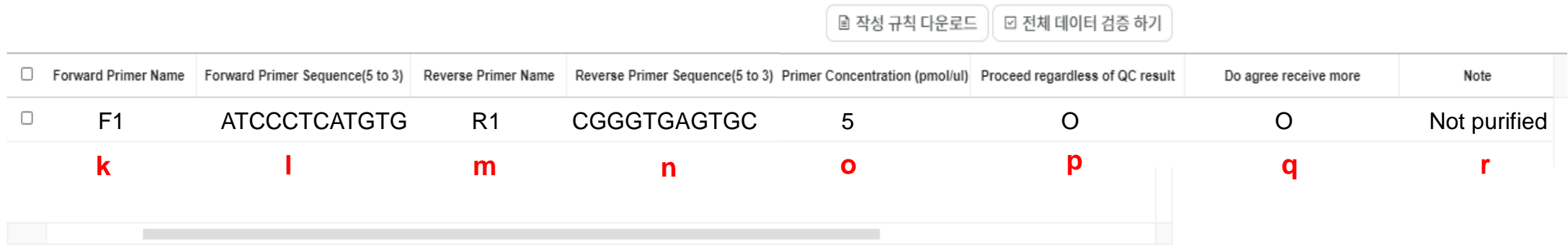

#### **※ Leave blank for** *de novo* **sequencing (k~o)**

- **k. Forward primer name : Leave blank**
- **l. Forward primer sequence(5'-3') : Leave blank**
- **m. Reverse primer name : Leave blank**

#### **n. Reverse primer sequence(5'-3') : Leave blank**

- o. Primer Concentration : Concentration of the primer (**Not required**)
- p. Proceed regardless of QC result : If checked, BTSeq service will continue regardless of QC results
- q. Do you agree to receive more than the default result length when BTSeq results are not good (the default policy is 2kb) : Choose whether to receive results within 2kb if BTSeq analysis comes back poor
- r. Note : Input any additional data here. If Plasmid Enrichment, indicate here.

<span id="page-15-0"></span>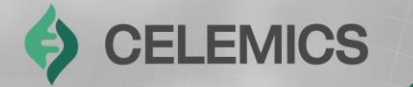

## Resequencing

Strictly Private and Confidential Indian and Confidential Indian and Confidential Indian and Confidential Indian and Confidential Indian and Confidential Indian and Confidential Indian and Confidential Indian and Confident

Chapter<sub>2-2</sub>

<span id="page-16-0"></span>After clicking Order, clients will be able to choose between **Order by file upload** and **Order by direct insert.**

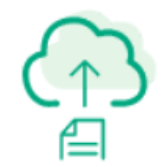

#### Order by file upload

You can order by Excel template in the next step.

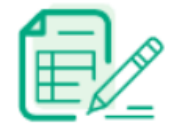

#### Order by direct insert

You can order by direct values such as reaction, sample, and primer information.

### **Ordering – Resequencing**

### S CELEMICS

#### **Order by file upload**

Previous step

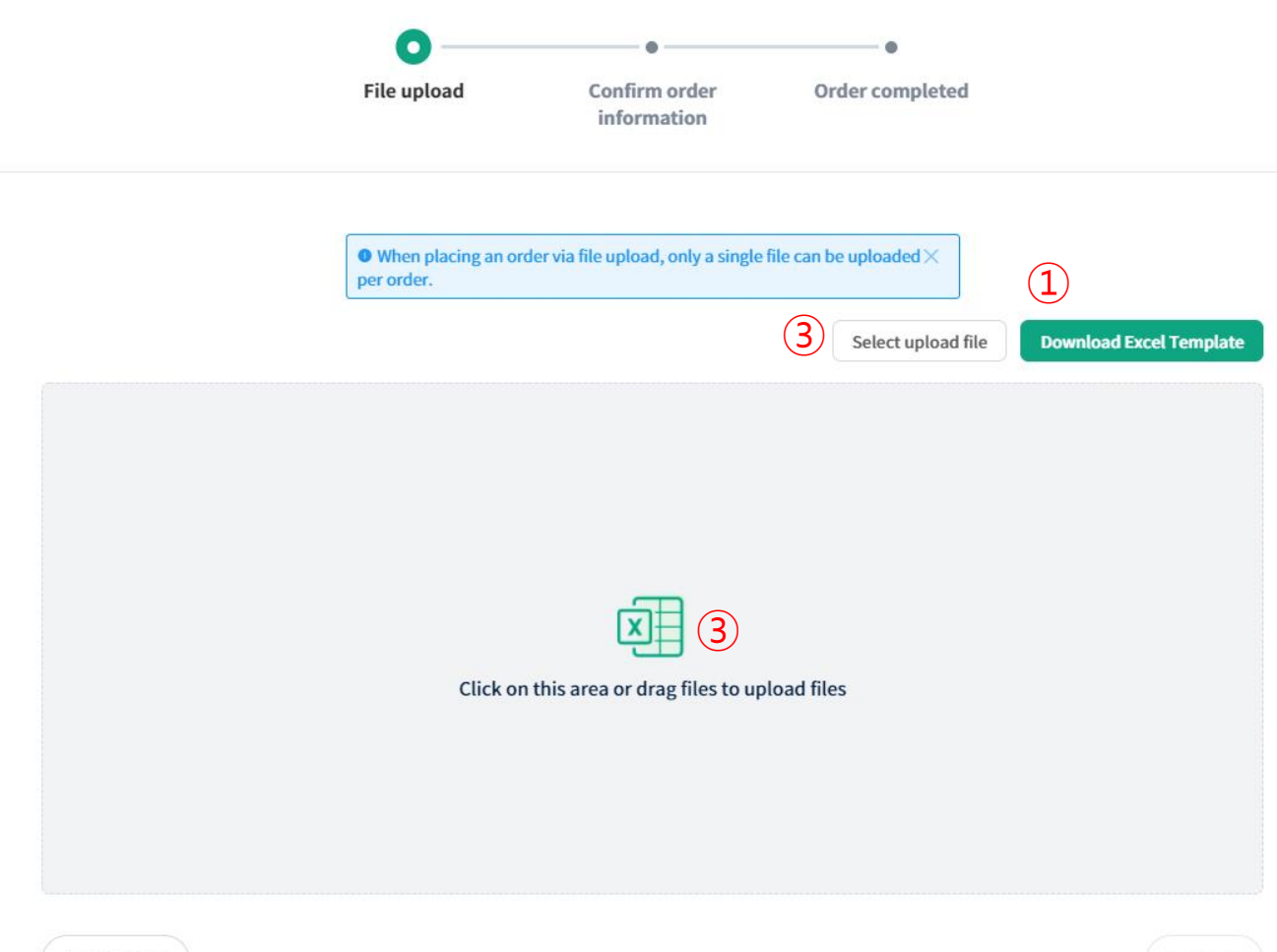

- ① Click **Download Excel Template**
- ② Input data onto the sample Excel template **(detailed information on next slide)**
- ③ After saving the Excel file, **drag & drop the file** onto the upload area or click **Select upload file**
- ④ Click **Next Step**

④

Next step

**- 18 -**

#### <span id="page-18-0"></span>**File Upload (1)**

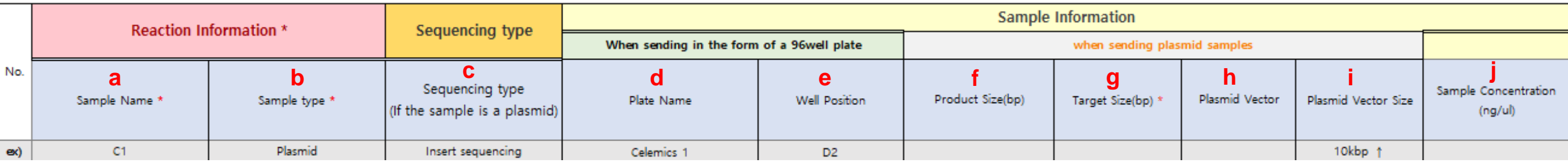

#### a. **Sample Name**

- **b. Sample Type (PCR product, Plasmid)**
- **c. Sequencing type: Insert sequencing / Full sequencing**
	- **- It is not necessary to fill this in for PCR Product as that services uses whole sequence analysis as a basis**
- d. Plate name (if ordering by plate)
- e. Well position (if ordering by plate)
- **f. Product size : If plasmid, input vector + insert size**
- **g. Target size : If Insert sequencing is desired, Input a specific region of target size**
- h. Plasmid Vector : Input vector name
- i. Plasmid Vector size : Input depending on product size
- j. Sample concentration : Input sample concentration

#### **File Upload (2)**

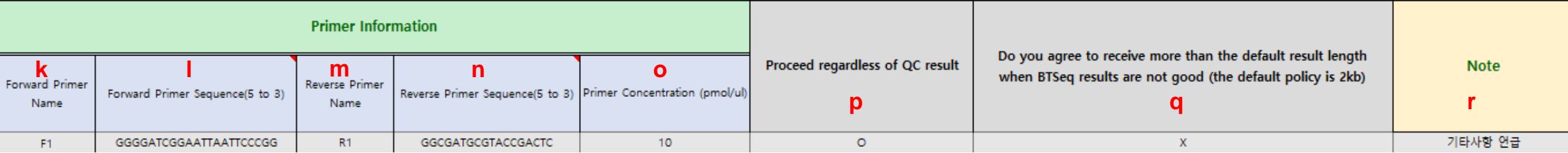

- **k. Forward primer name : Name of the forward primer**
- **l. Forward primer sequence(5'-3') : Sequence of the forward primer**
- **m. Reverse primer name : Reverse primer**
- **n. Reverse primer sequence(5'-3') : Sequence of the reverse primer**
- **\* A, T, G, and C can be only input for primer sequences. Please refer to information for sequences with IUPAC code on Page 23**
- o. Primer Concentration : Concentration of the primer (Not required)
- p. Proceed regardless of QC result : If checked, BTSeq service will continue regardless of QC results
- q. Do you agree to receive more than the default result length when BTSeq results are not good (the default policy is 2kb) : Choose whether to receive results within 2kb if
	- BTSeq analysis comes back poor
- r. Note : Input any additional data here. If Plasmid Enrichment, indicate here.

#### Direct Data Input (Template is identical to File Upload Order)

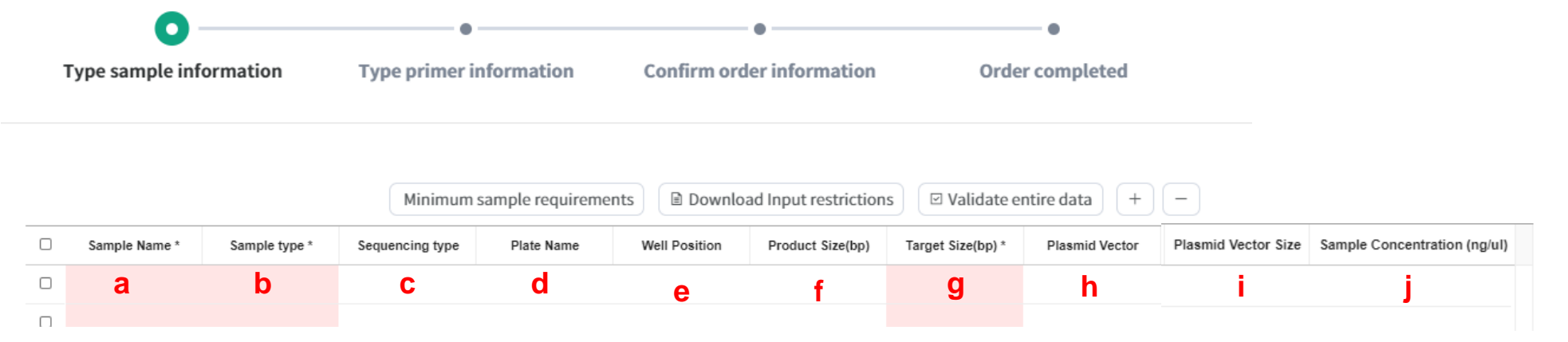

- a. **Sample Name**
- **b. Sample Type (PCR product, Plasmid)**
- **- Choose Plasmid for Plasmid Enrichment**
- **c. Sequencing type: Insert sequencing / Full sequencing**
	- **- It is not necessary to fill this in for PCR Product as that services uses whole sequence analysis as a basis**
- d. Plate name (if ordering by plate)
- e. Well position (if ordering by plate)
- **f. Product size : If plasmid, input vector + insert size**
- **g. Target size : Input full length same as product size(2kb → 2000)**
- h. Plasmid Vector : Input vector name
- i. Plasmid Vector size : Input depending on product size
- j. Sample concentration : Input sample concentration

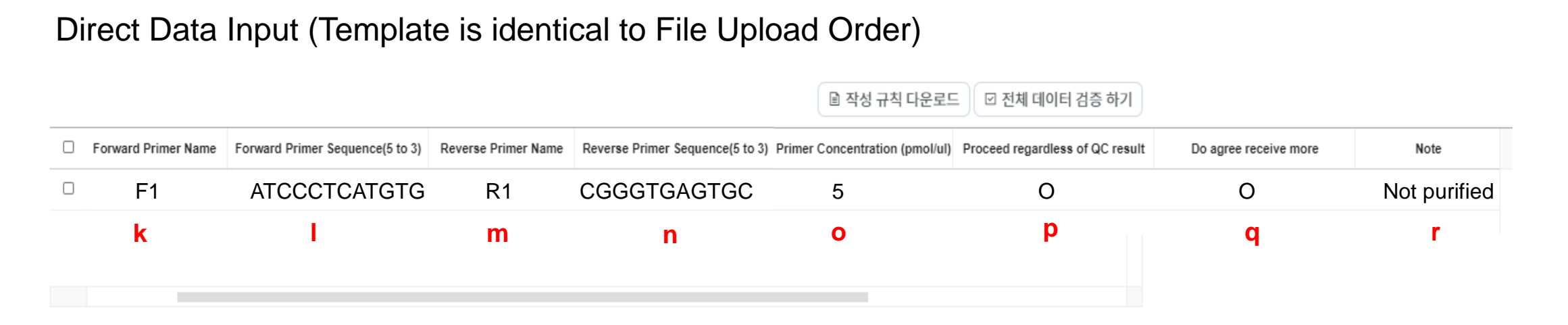

- **k. Forward primer name : Leave blank**
- **l. Forward primer sequence(5'-3') : Leave blank**
- **m. Reverse primer name : Leave blank**
- **n. Reverse primer sequence(5'-3') : Leave blank**
- **\* A, T, G, and C can be only input for primer sequences. Please refer to information for sequences with IUPAC codes on Page 23**
- o. Primer Concentration : Concentration of the primer (Not required)
- p. Proceed regardless of QC result : If checked, BTSeq service will continue regardless of QC results
- q. Do you agree to receive more than the default result length when BTSeq results are not good (the default policy is 2kb) : Choose whether to receive results within 2kb if
- BTSeq analysis comes back poor r. Note : Input any additional data here. If Plasmid Enrichment, indicate here.

**EMICS** 

### **How to input Primer Sequence or reference with IUPAC Codes**

#### **If primer sequence with IUPAC Codes, do not input name and sequences, and submit an order.**

 $[Result] \rightarrow [Click your order number] \rightarrow [Click below questions button in red box]$ 

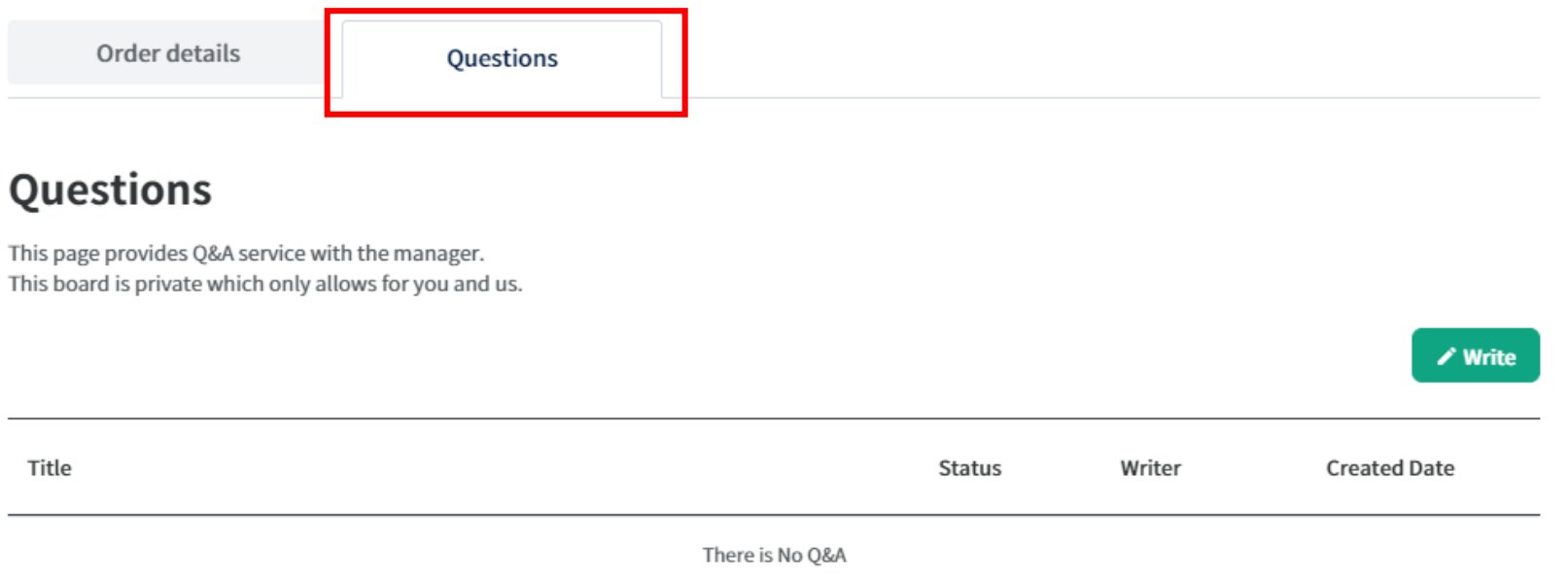

Please click [write] button and input Forward primer and reverse primer information. For reference file upload, Please submit Fasta file only containing sequences information.

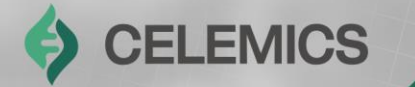

# SARS-CoV-2 WGS

Strictly Private and Confidential **244 and Confidential Activities** 

Chapter2-3

### **Ordering – SARS-CoV-2 WGS**

After clicking Order, clients will be able to choose between **Order by file upload** and **Order by direct insert.**

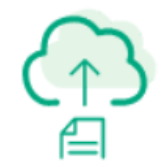

#### Order by file upload

You can order by Excel template in the next step.

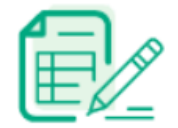

#### Order by direct insert

You can order by direct values such as reaction, sample, and primer information.

### **Ordering – SARS-CoV-2 WGS**

### S CELEMICS

#### **Order by file upload**

Previous step

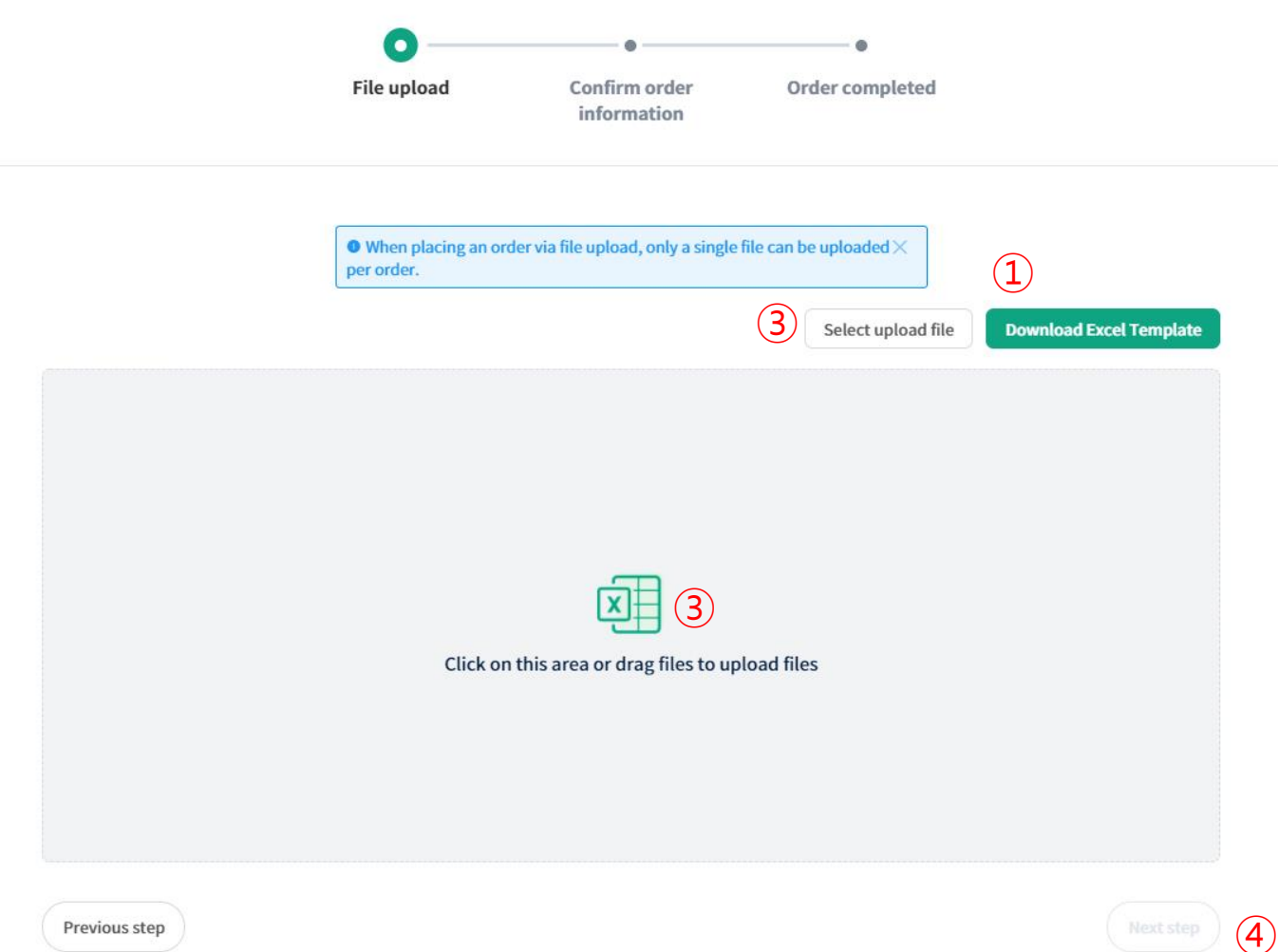

- ① Click **Download Excel Template**
- ② Input data onto the sample Excel template **(detailed information on next slide)**
- ③ After saving the Excel file, **drag & drop the file** onto the upload area or click **Select upload file**
- ④ Click **Next Step**

**- 26 -**

#### **File Upload (1)**

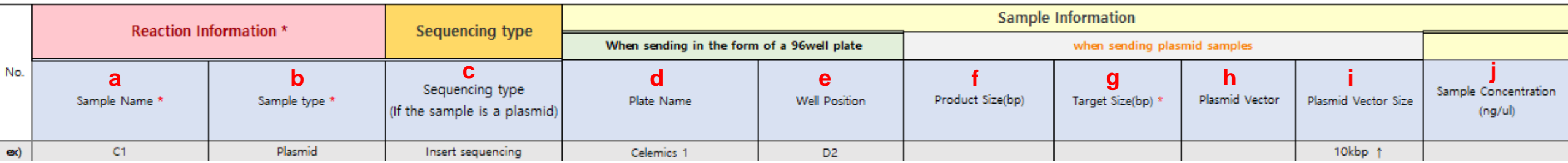

#### a. **Sample Name**

#### **b. Sample Type: PCR product (Due to 2nd strand cDNA Synthesis using PCR)**

#### **c. Sequencing type: Not required**

- d. Plate name (if ordering by plate)
- e. Well position (if ordering by plate)

#### **f. Product size : Input 30000**

#### **g. Target size : Input 30000 same as Product size**

- h. Plasmid Vector : Leave blank
- i. Plasmid Vector size : Leave blank
- j. Sample concentration :Leave blank

#### **File Upload (2)**

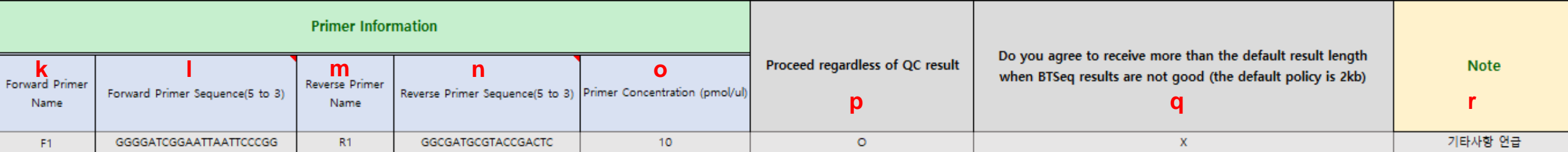

#### **※ Leave blank for SARS-CoV-2 WGS (k~o)**

- **k. Forward primer name : Leave blank**
- **l. Forward primer sequence(5'-3') : Leave blank**
- **m. Reverse primer name : Leave blank**
- **n. Reverse primer sequence(5'-3') : Leave blank**
- o. Primer Concentration : Concentration of the primer (Not required)
- p. Proceed regardless of QC result : If checked, BTSeq service will continue regardless of QC results
- q. Do you agree to receive more than the default result length when BTSeq results are not good (the default policy is 2kb) : Choose whether to receive results within 2kb if BTSeq analysis comes back poor

r. Note : Input any additional data here. If Plasmid Enrichment, indicate here.

#### Direct Data Input (Template is identical to File Upload Order)

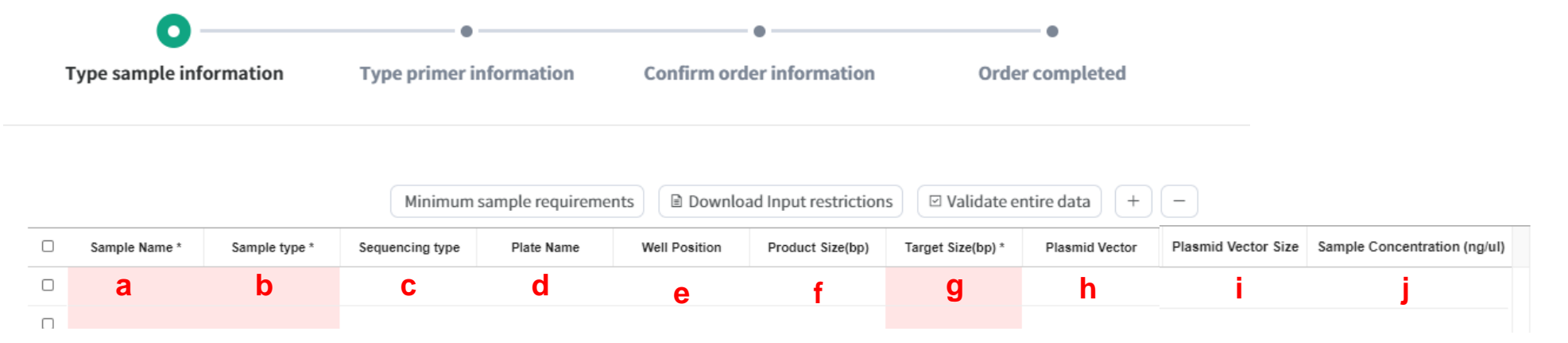

#### a. **Sample Name**

#### **b. Sample Type: PCR Product (Due to 2nd strand cDNA Synthesis using PCR)**

- **c. Sequencing type: Not required**
- d. Plate name (if ordering by plate)
- e. Well position (if ordering by plate)
- **f. Product size : Input 30000**
- **g. Target size : Input 30000 same as Product size**
- h. Plasmid Vector : Leave blank
- i. Plasmid Vector size : Leave blank
- j. Sample concentration : Leave blank

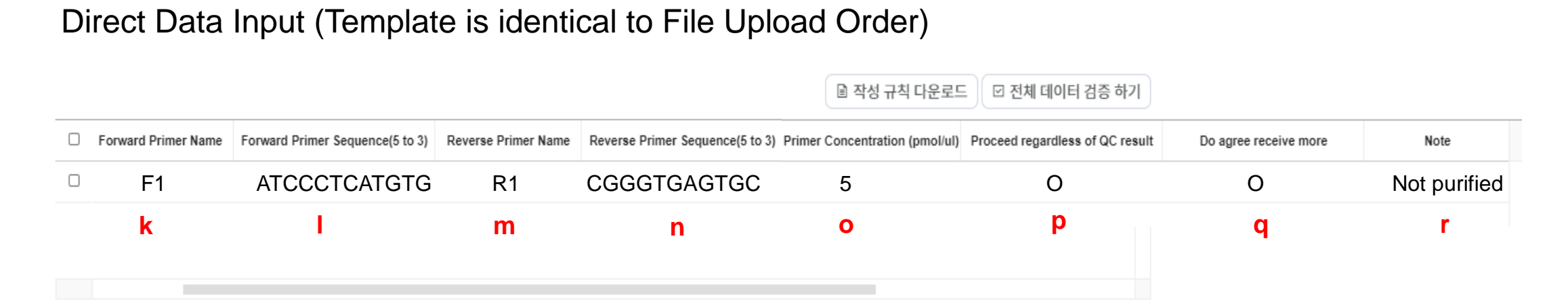

#### **※ Leave blank for** *SARS-CoV-2 WGS* **(k~o)**

- **k. Forward primer name : Leave blank**
- **l. Forward primer sequence(5'-3') : Leave blank**
- **m. Reverse primer name : Leave blank**
- **n. Reverse primer sequence(5'-3') : Leave blank**
- o. Primer Concentration : Concentration of the primer (Not required)
- p. Proceed regardless of QC result : If checked, BTSeq service will continue regardless of QC results
- q. Do you agree to receive more than the default result length when BTSeq results are not good (the default policy is 2kb) : Choose whether to receive results within 2kb if BTSeq analysis comes back poor
- r. Note : Input any additional data here. If Plasmid Enrichment, indicate here.

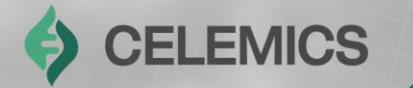

## Raw data

Strictly Private and Confidential Strictly Private and Confidential Action and Confidential Action and Confidential Action and Confidential Action and Confidential Action and Confidential Action and Confidential Action and

Chapter2-4

After clicking Order, clients will be able to choose between **Order by file upload** and **Order by direct insert.**

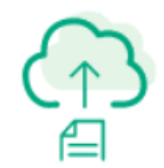

#### Order by file upload

You can order by Excel template in the next step.

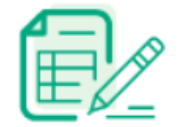

#### Order by direct insert

You can order by direct values such as reaction, sample, and primer information.

### **Ordering – Raw data**

### S CELEMICS

#### **Order by file upload**

Previous step

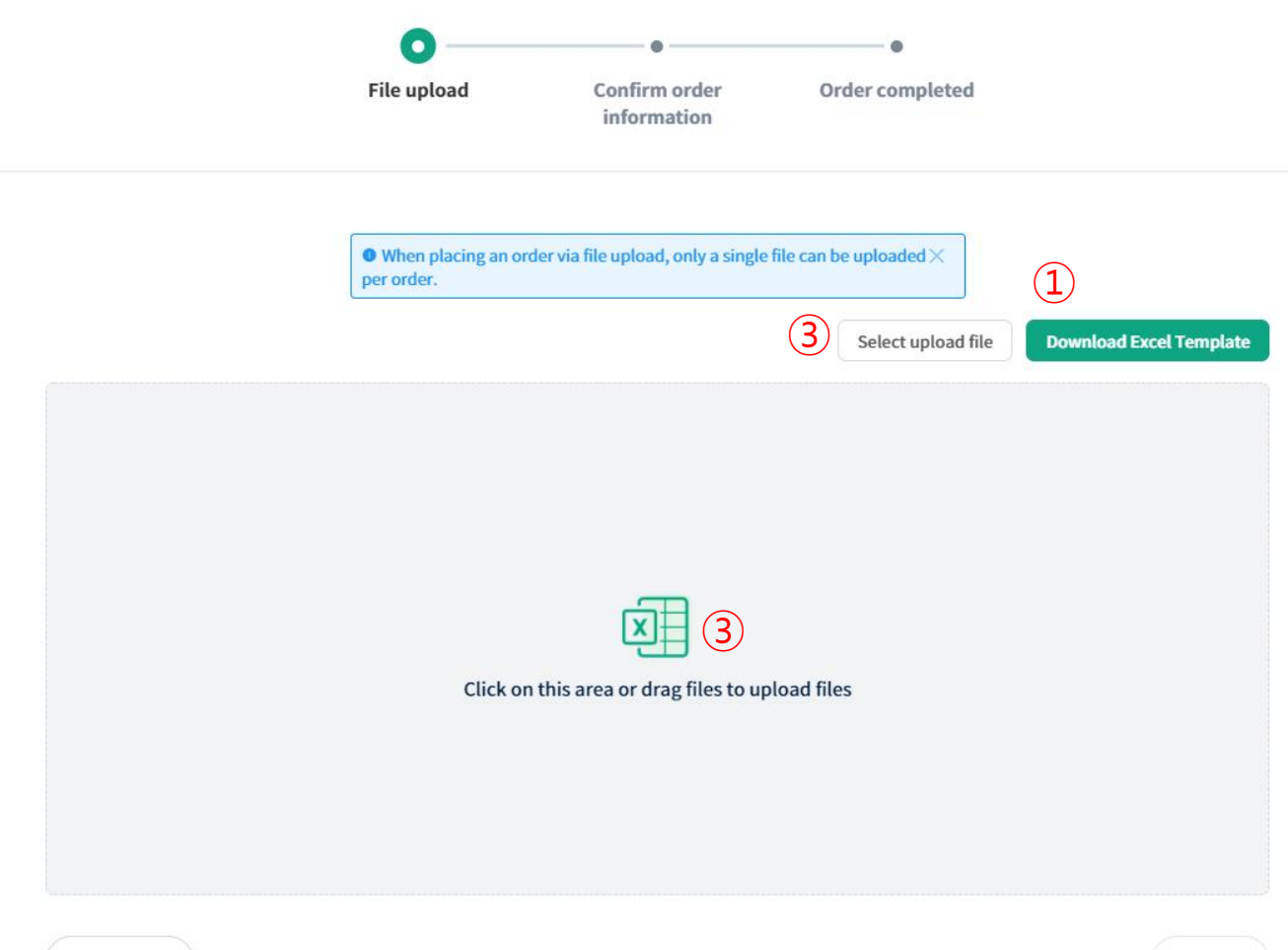

- ① Click **Download Excel Template**
- ② Input data onto the sample Excel template **(detailed information on next slide)**
- ③ After saving the Excel file, **drag & drop the file** onto the upload area or click **Select upload file**
- ④ Click **Next Step**

④

Next step

**- 33 -**

#### **File Upload (1)**

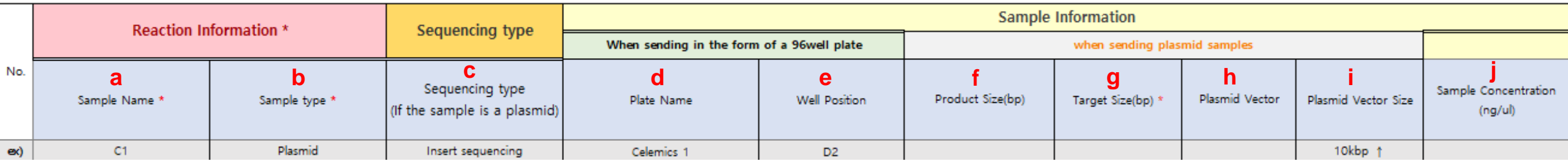

#### a. **Sample Name**

**b. Sample Type (PCR product, Plasmid)**

**- Choose Plasmid for Plasmid Enrichment**

#### **c. Sequencing type: Not required**

- d. Plate name (if ordering by plate)
- e. Well position (if ordering by plate)

#### **f. Product size : Leave blank**

#### **g. Target size : Input number of reads / Current service type: 10000, 50000, 100000 or more**

- h. Plasmid Vector : Input vector name
- i. Plasmid Vector size : Input depending on product size
- j. Sample concentration : Input sample concentration

#### **File Upload (2)**

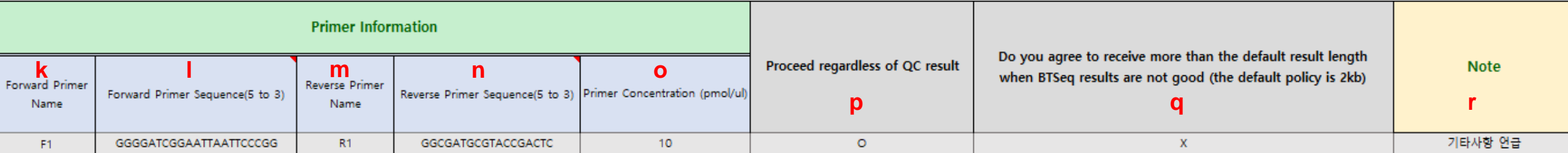

#### **※ Leave blank for Raw Data (k~q)**

- **k. Forward primer name : Leave blank**
- **l. Forward primer sequence(5'-3') : Leave blank**
- **m. Reverse primer name : Leave blank**
- **n. Reverse primer sequence(5'-3') : Leave blank**
- o. Primer Concentration : Leave blank
- p. Proceed regardless of QC result : Leave blank
- q. Do you agree to receive more than the default result length
	- when BTSeq results are not good (the default policy is 2kb) : Leave blank
- r. Note : Input any additional data here. If Plasmid Enrichment, indicate here.

#### Direct Data Input (Template is identical to File Upload Order)

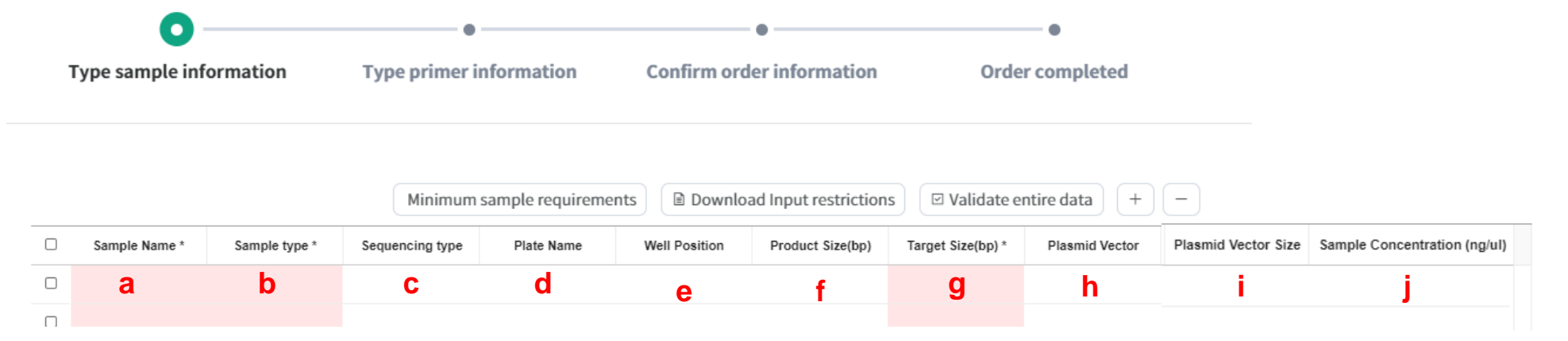

- a. **Sample Name**
- **b. Sample Type: PCR Product (PCR product, Plasmid)**
- **- Choose Plasmid for Plasmid Enrichment**
- **c. Sequencing type: Full Sequencing**
- d. Plate name (if ordering by plate)
- e. Well position (if ordering by plate)
- **f. Product size : Leave blank**
- **g. Target size : Input number of reads / Current service type: 10000, 50000, 100000 or more**
- h. Plasmid Vector : Input vector name
- i. Plasmid Vector size : Input depending on product size
- j. Sample concentration : Input sample concentration

#### Direct Data Input (Template is identical to File Upload Order)

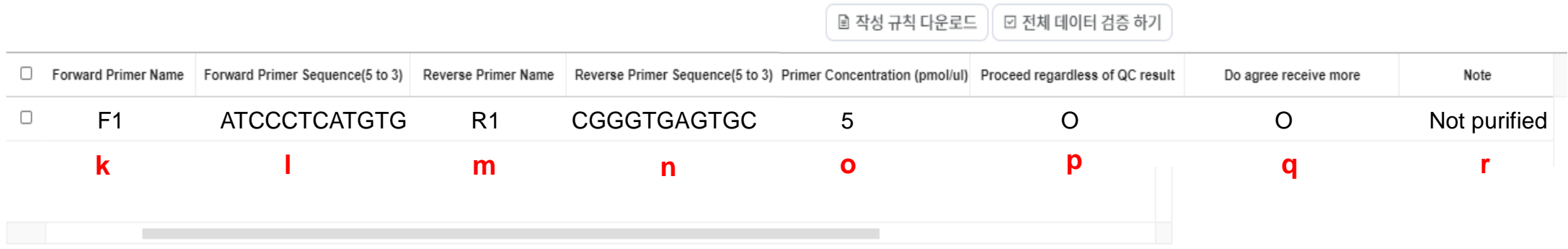

#### **※ Leave blank for Raw Data (k~q)**

- **k. Forward primer name : Leave blank**
- **l. Forward primer sequence(5'-3') : Leave blank**
- **m. Reverse primer name : Leave blank**
- **n. Reverse primer sequence(5'-3') : Leave blank**
- o. Primer Concentration : Concentration of the primer (Not required)
- p. Proceed regardless of QC result : If checked, BTSeq service will continue regardless of QC results
- q. Do you agree to receive more than the default result length when BTSeq results are not good (the default policy is 2kb) : Choose whether to receive results within 2kb if BTSeq analysis comes back poor
- r. Note : Input any additional data here. If Plasmid Enrichment, indicate here.

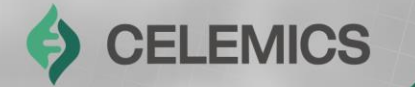

## Microbial Identification(Mi-Id)

Strictly Private and Confidential **38**

Chapter2-5

### **Ordering – Microbial Identification**

After clicking Order, clients will be able to choose between **Order by file upload** and **Order by direct insert.**

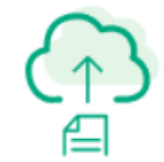

#### Order by file upload

You can order by Excel template in the next step.

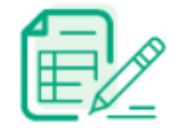

#### Order by direct insert

You can order by direct values such as reaction, sample, and primer information.

**CELEMICS** 

e

# **Order by file upload**

Previous step

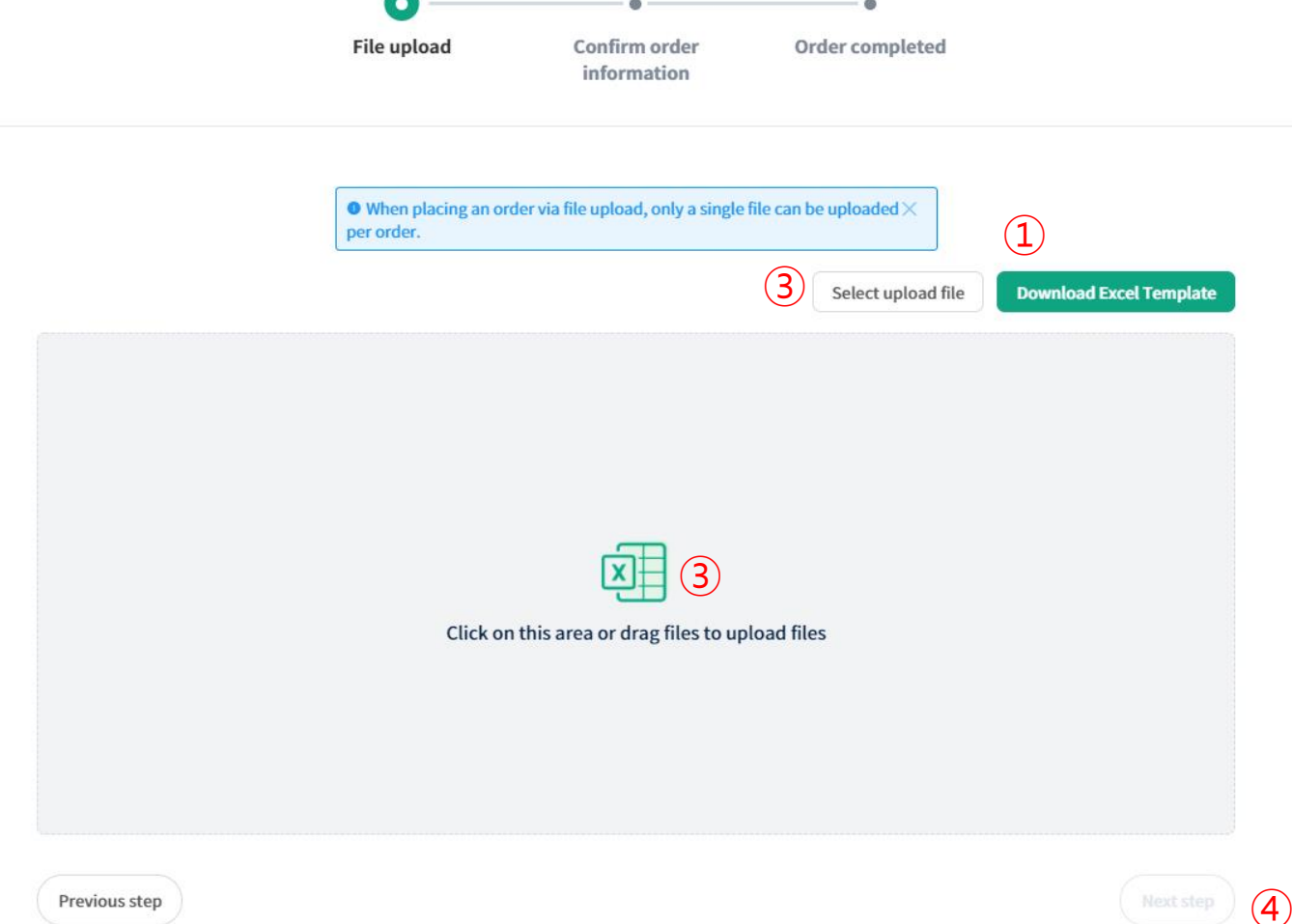

- ① Click **Download Excel Template**
- ② Input data onto the sample Excel template **(detailed information on next slide)**
- ③ After saving the Excel file, **drag & drop the file** onto the upload area or click **Select upload file**
- ④ Click **Next Step**

**CELEMICS** 

Ð

**- 40 -**

#### **File Upload (1)**

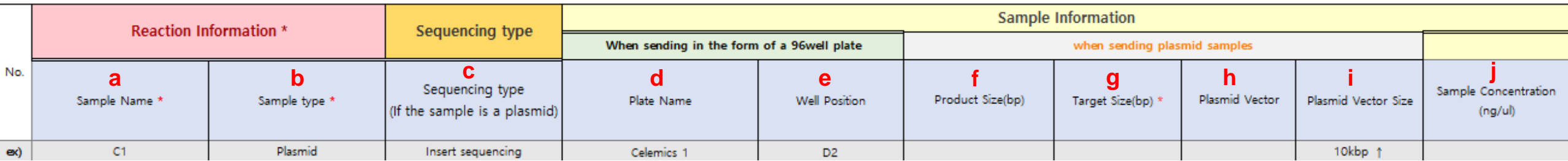

#### a. **Sample Name**

- **b. Sample Type : PCR product**
- **c. Sequencing type: Not required**
- d. Plate name (if ordering by plate)
- e. Well position (if ordering by plate)
- **f. Product size : Leave blank**
- **g. Target size : Input as below**
	- **- 16S rRNA region : 1500**
	- **- ITS region : 500**
	- **- 26S rRNA : 1600**
	- **- D1/D2 region : 600**
- h. Plasmid Vector : Leave blank
- i. Plasmid Vector size : Leave blank
- j. Sample concentration : Leave blank
- **Expecting Result guarantee size by region**
	- **- 16S rRNA region : 1350-1500bp**
	- **- ITS region : 350-880bp**
	- **- 26S rRNA region: 1400-1600bp**
	- **- D1/D2 region : 300-700bp**

**CELEMICS** 

#### **File Upload (2)**

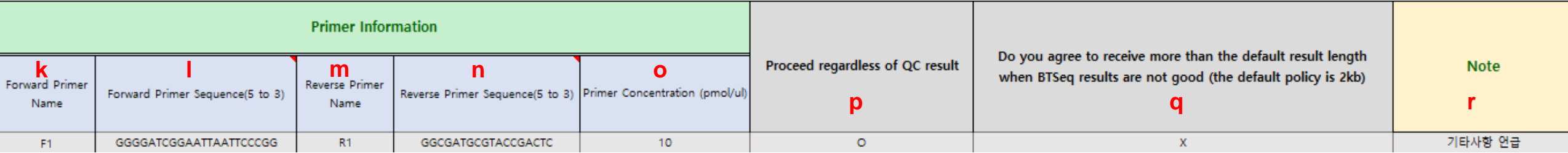

- **k. Forward primer name : Leave blank**
- **l. Forward primer sequence(5'-3') : Leave blank**
- **m. Reverse primer name : Leave blank**
- **n. Reverse primer sequence(5'-3') : Leave blank**
- o. Primer Concentration : Leave blank
- p. Proceed regardless of QC result : Leave blank
- q. Do you agree to receive more than the default result length
	- when BTSeq results are not good (the default policy is 2kb) : Leave blank
- r. Note : Input analysis request regions
	- Bacteria: 16S rRNA
	- Fungi: Input desired region between ITS, 26S and D1/D2

#### Direct Data Input (Template is identical to File Upload Order)

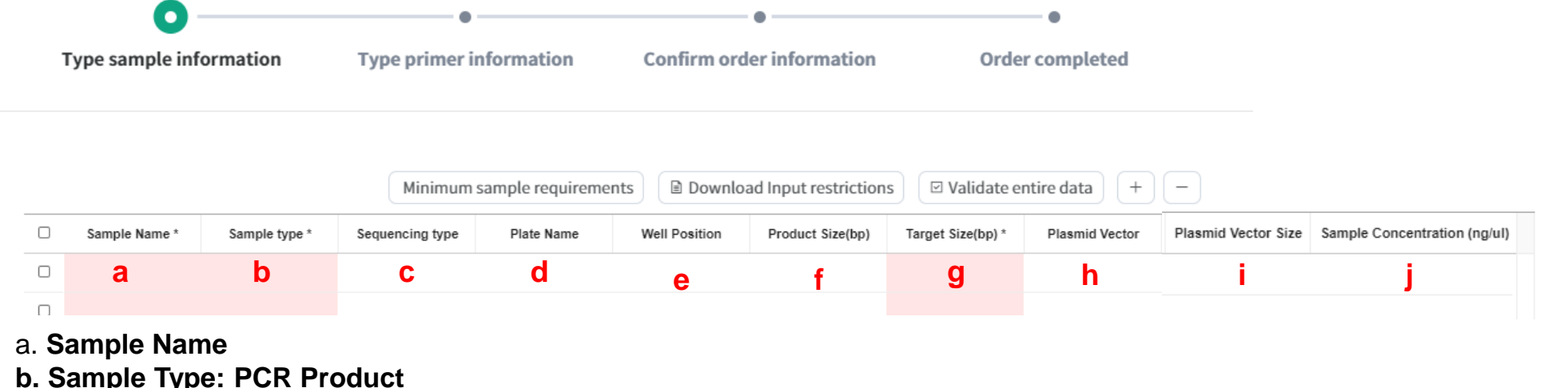

- 
- **c. Sequencing type: Full Sequencing**
- d. Plate name (if ordering by plate)
- e. Well position (if ordering by plate)
- **f. Product size : Leave blank**
- **g. Target size :** 
	- **- 16S rRNA region : 1500**
	- **- ITS region : 500**
	- **- 26S rRNA : 1600**
	- **- D1/D2 region : 600**

h. Plasmid Vector : Leave blank

- i. Plasmid Vector size : Leave blank
- j. Sample concentration : Leave blank

#### **Expecting Result guarantee size by region**

- **- 16S rRNA region : 1350-1500bp**
- **- ITS region : 350-880bp**
- **- 26S rRNA region: 1400-1600bp**
- **- D1/D2 region : 300-700bp**

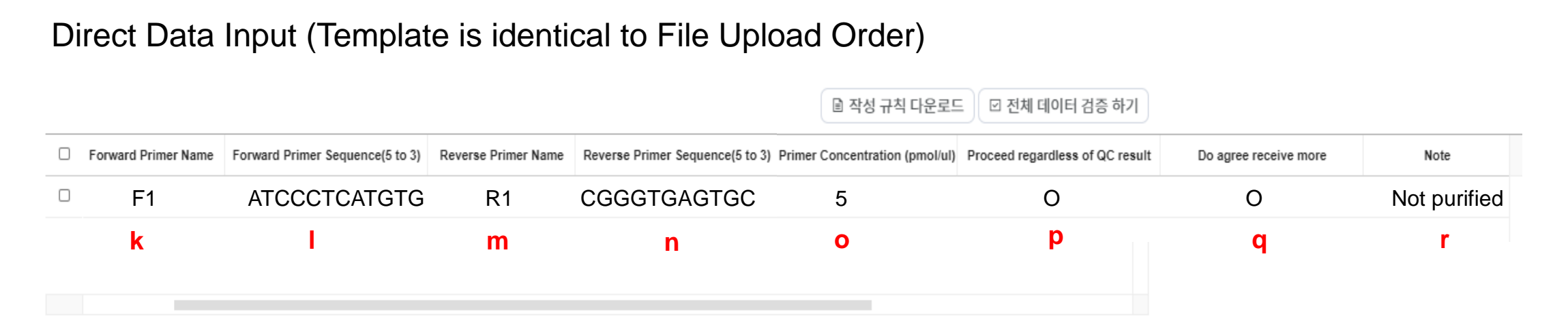

- **k. Forward primer name : Leave blank**
- **l. Forward primer sequence(5'-3') : Leave blank**
- **m. Reverse primer name : Leave blank**
- **n. Reverse primer sequence(5'-3') : Leave blank**
- o. Primer Concentration : Leave blank
- p. Proceed regardless of QC result : Leave blank
- q. Do you agree to receive more than the default result length
	- when BTSeq results are not good (the default policy is 2kb) : Leave blank
- r. Note :Input analysis request regions
	- Bacteria: 16S rRNA
	- Fungi: Input desired region between ITS, 26S and D1/D2

### **Order Information Confirmation**

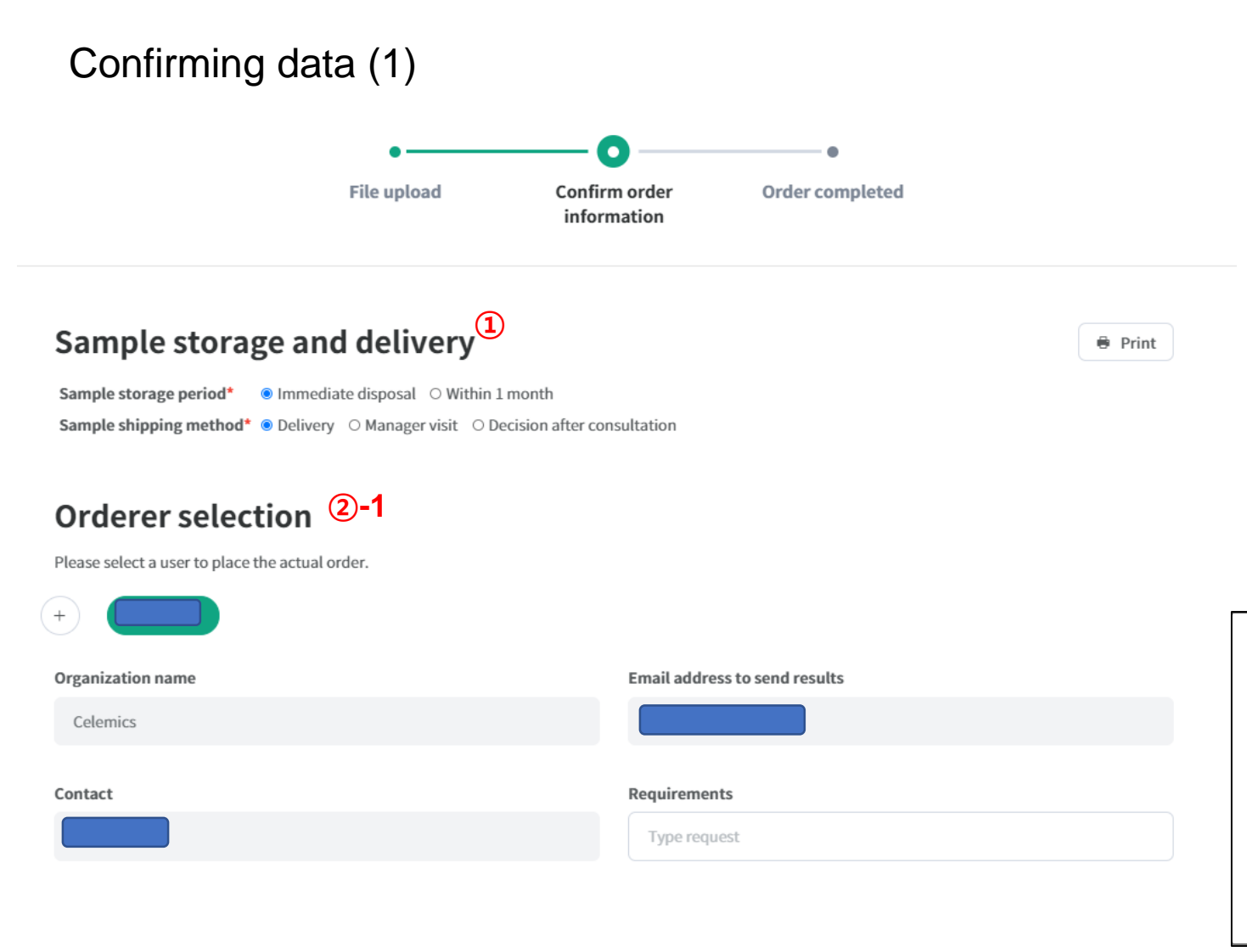

**① Choose Sample Storage and Delivery option**

**②-1 Press + to add multiple order managers and choose the main account ②-2 : If + is pressed, you will see an additional screen that lets you add managers**

#### **②-2**

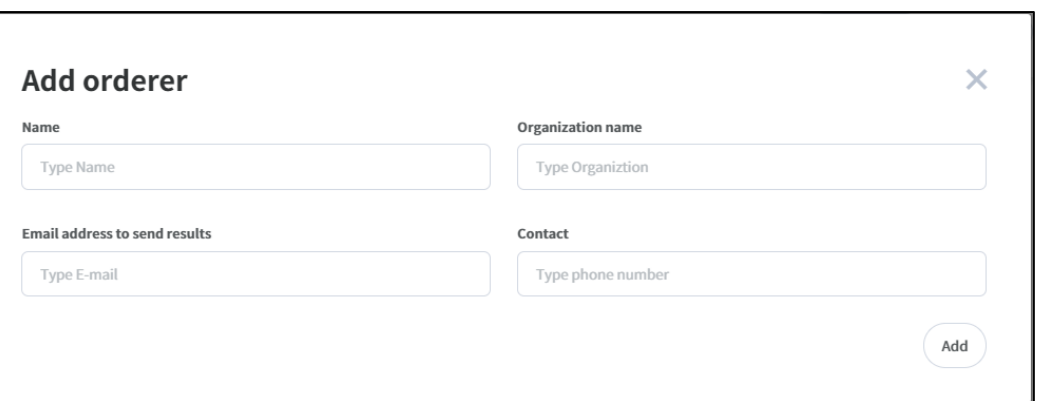

**CELEMICS** 

#### Confirming data (2) Registrated sample 1

**Estimated price** 

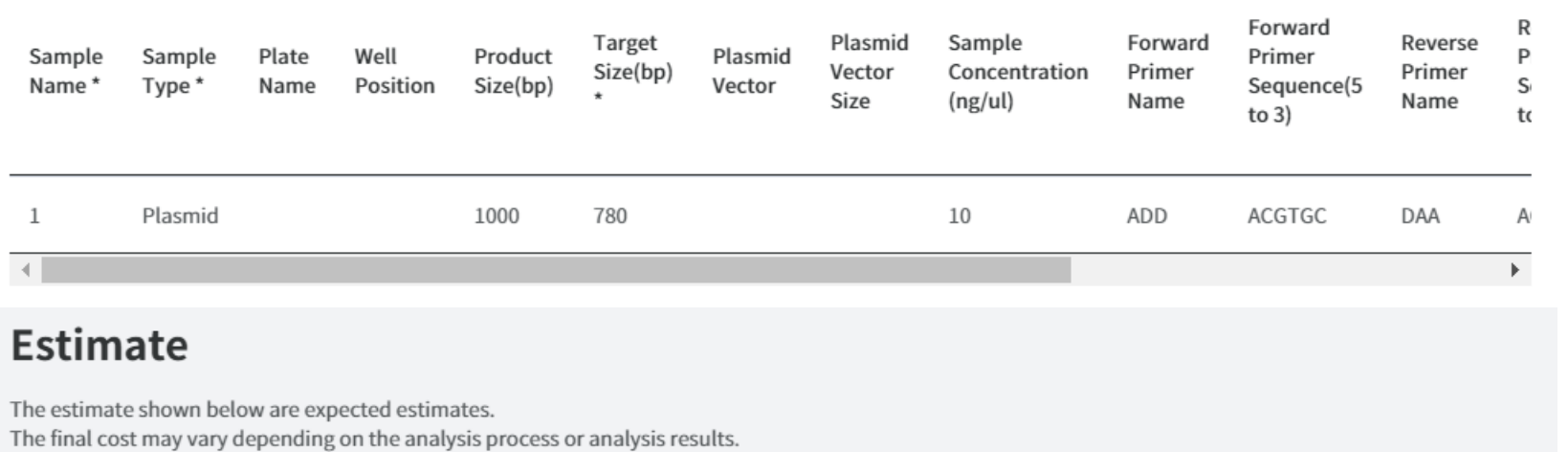

\*Pricing is an estimate based on Celemics' internal processes. Actual quotation will be adjusted to local  $*$  5,000<sup>\*</sup> values.

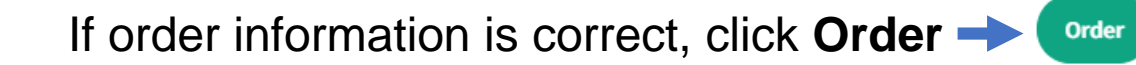

**Excluding VAT** 

### **Order Information Confirmation**

#### Confirming data (3)

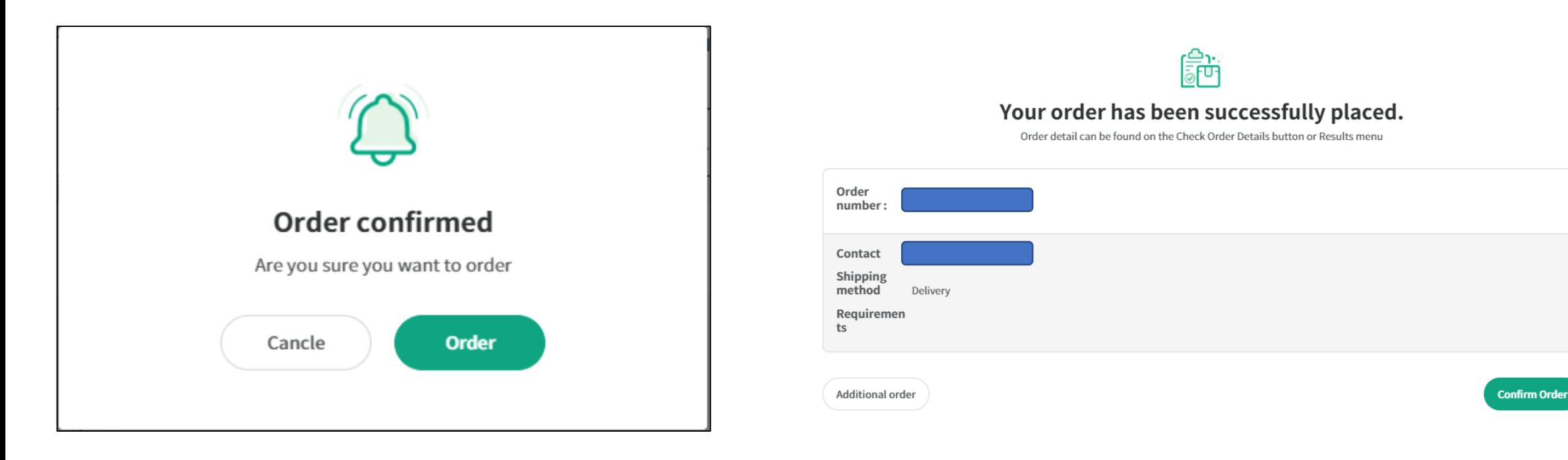

After **Order** is clicked, the following message will show. Click **Order** again to progress.

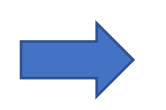

Once the order is successfully submitted, an **order number** will be generated, along with a brief confirmation of the order.

<span id="page-47-0"></span>**Results**

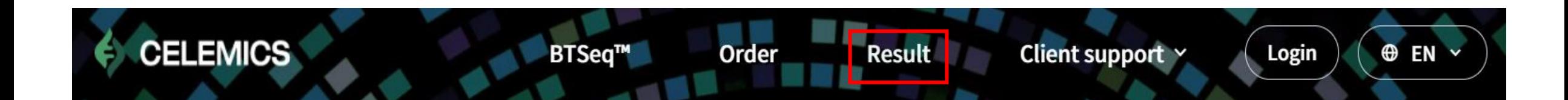

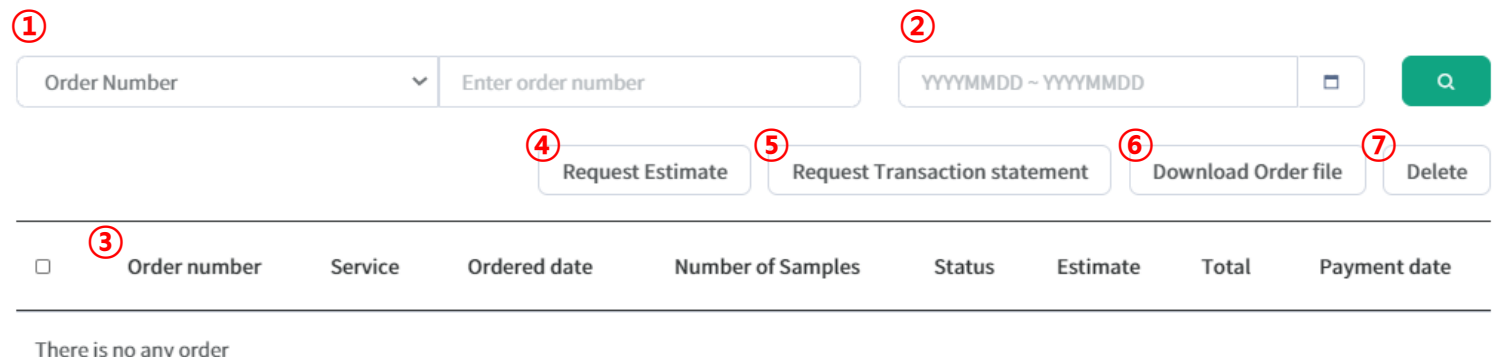

- Search by Order Number, Service Status, etc.
- Search by date
- Confirm results by Order Number
- Receive the estimate for the desired order number
- Receive the transaction statement for the desired

order number

- Download the order sheet after submitting an order
- Delete by selecting check boxes on the left

**Results**

### S CELEMICS

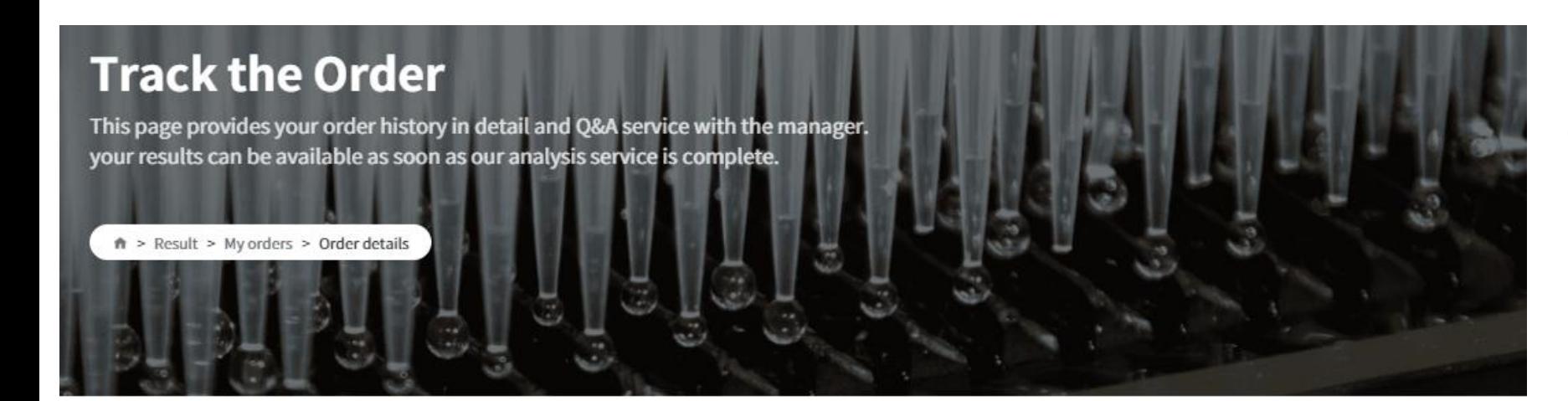

By pressing the individual order number, clients can check the status of their order.

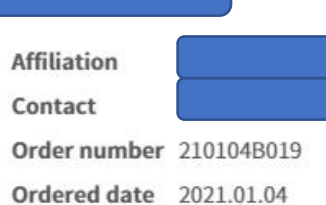

**Detail service** Resequencing Shipping method Delivery Requirements

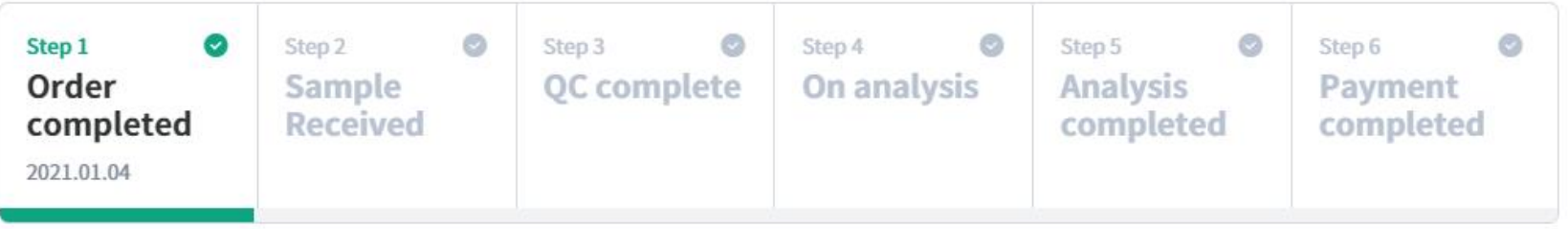

#### My history >

### **Results**

### **CELEMICS**

Order details

**Ouestions o** 

#### Order details

Each analysis can be viewed by stages.

Your results can be downloaded after our analysis is complete, please feel free to contact us if you have any inquiries regarding the issue.

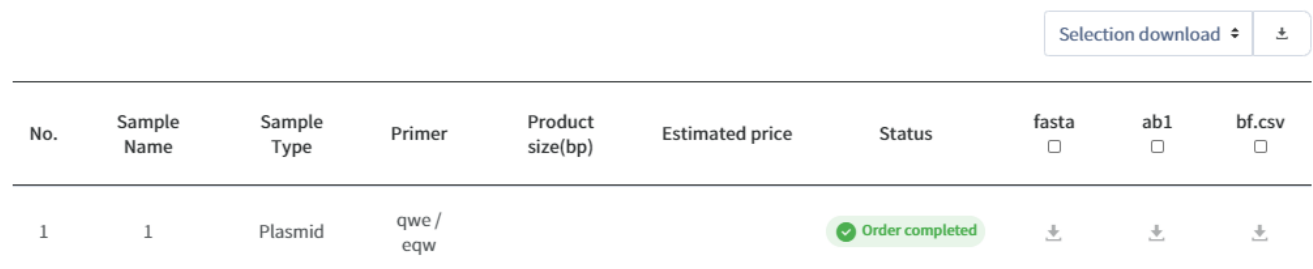

Clients will be able to check on the status of individual orders and download all or partial finalized data files.

Once analysis is complete, the final price will be delineated on the respective box.

If you have specific questions about your specific order, please inquire using the Questions tab.

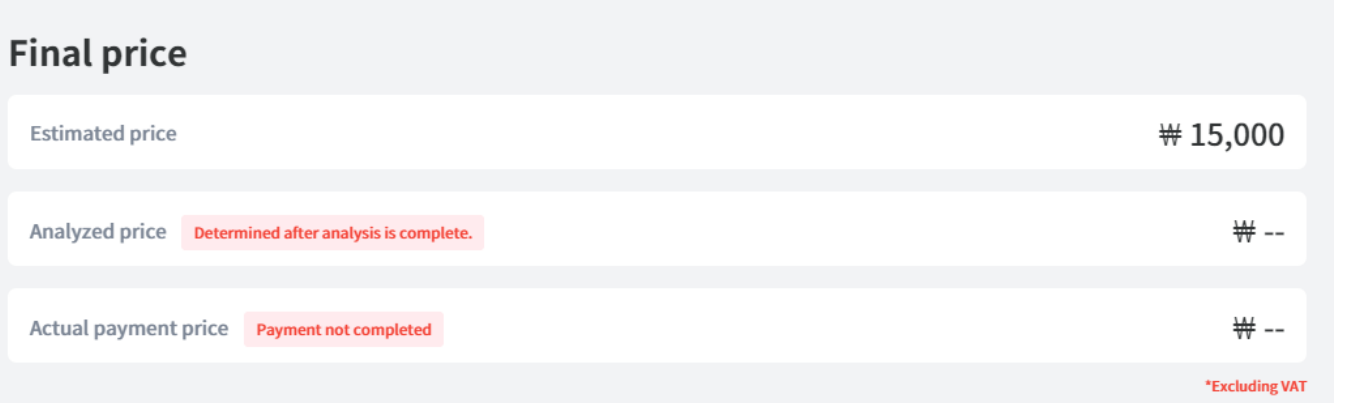

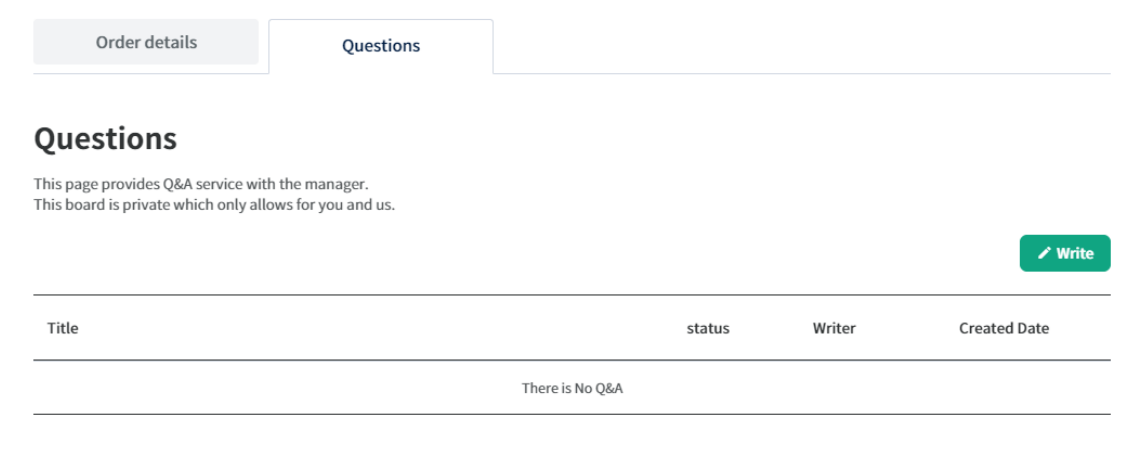

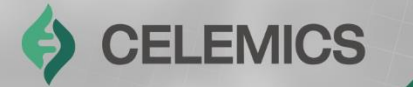

# **Additional Content**

No part of this document may be disclosed in any manner to a third party. **51**

Celemics, Inc. – Confidential

Chapter 3

### **Additional Content**

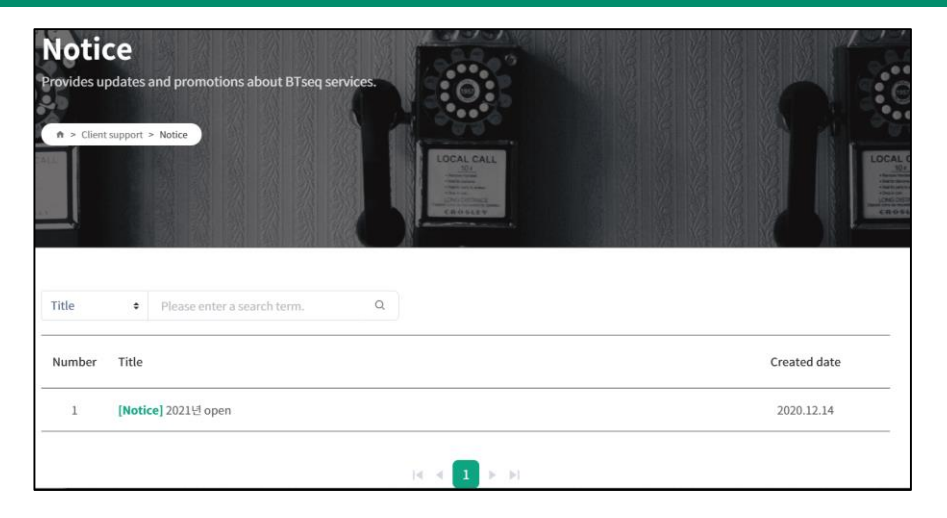

**Notices:** Clients will be able to check notifications of sequencing schedules and any additional pertinent information

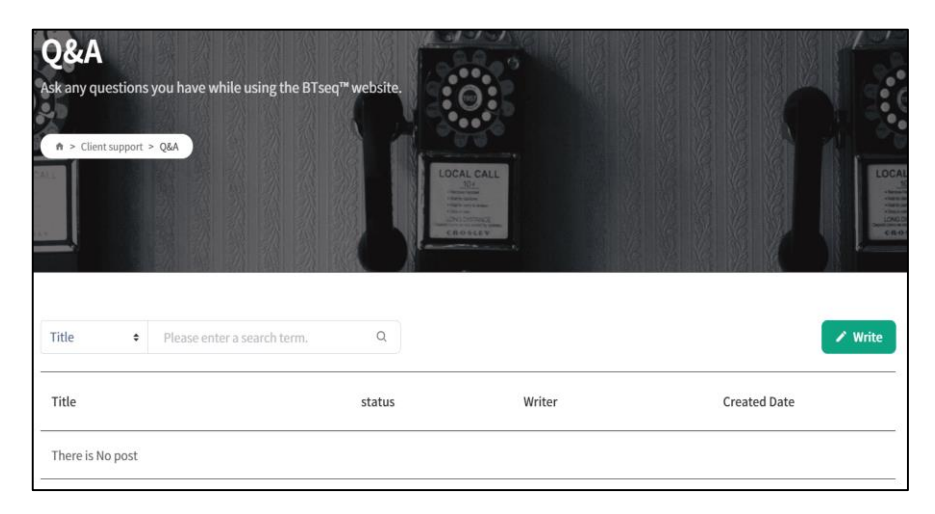

**Q&A:** Clients are able to submit inquiries, both general and service-specific, to be answered

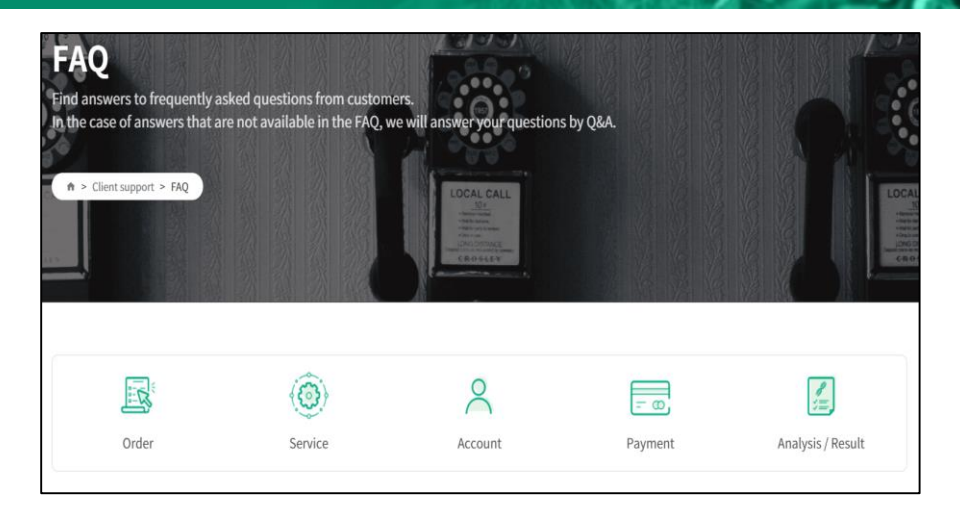

**FAQ:** Clients will be able to find commonly asked questions per service area and their respective answers

#### **Celemics BTSeq Address and Contact list**

**Address : 20F, BYC Highcity Bldg. A, Gasandigital 1-ro 131, Geumcheon-gu, Seoul, Republic of Korea Manager in charge: Oliver / +82 2-6966-0182**

**Global Sales Representatives Email**

- **- Oliver: oliver@celemics.com**
- **- Ninj: ninjbyam@celemics.com**

**Local(Korea) Sales Representatives Email (Phone)**

- **- Kyeonghwan Noh: khnoh@celemics.com (+82 10-4176-6601)**
- **- Jongbin Jeong: jbjeong@celemics.com (+82 10-4169-6601)**

**CELEMICS** 

CELEMICS  $\bigoplus$ 

Developing ourselves as a global key player in the DNA materials technology sphere for the foundation of the biological/medical **industries** 

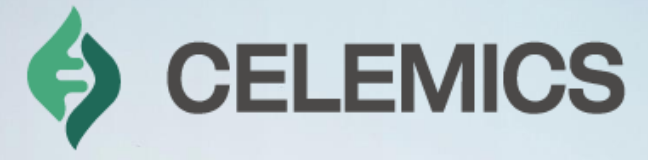

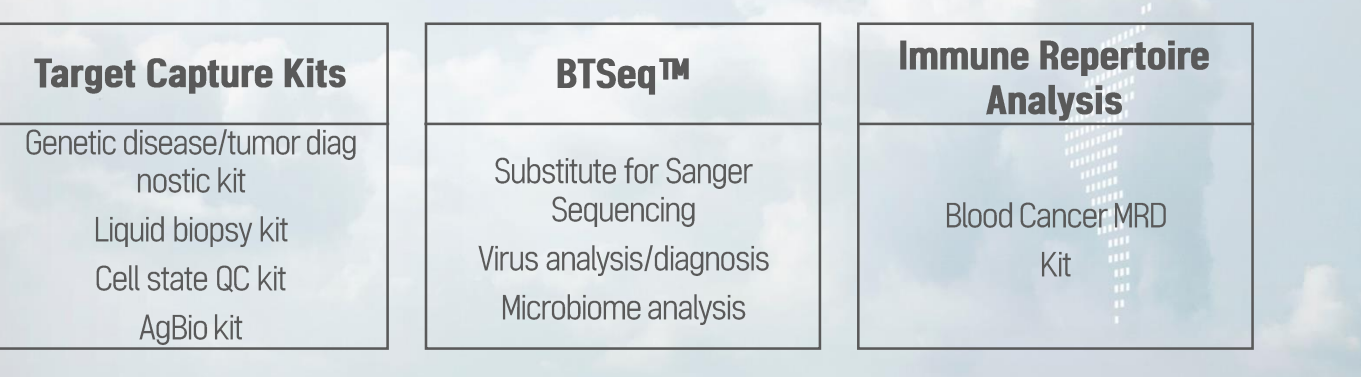